# **ISTRUZIONI PER LO SVOLGIMENTO DI ESAMI IN MODALITA' TELEMATICA (versione 28/09/20)**

## **Corso di "DINAMICA E CONTROLLO DEI SISTEMI ENERGETICI"**

Corso di Laurea Magistrale in Ingegneria Meccanica 2° anno, 1° periodo

# Titolare del corso: **Prof. Mauro VENTURINI**

#### **Introduzione**

La prova d'esame a distanza in modalità telematica comporta modifiche, rispetto alla modalità con cui si svolge l'esame in presenza, che trovate sotto descritte.

È opportuno sottolineare che in questo momento, più che in altre occasioni, è richiesta maturità, responsabilità e massima collaborazione. Considerate le difficoltà legate all'organizzazione di prove di esame a distanza, è quindi opportuno presentarsi all'appello con preparazione adeguata.

**Invito quindi caldamente chi non abbia maturato una adeguata preparazione ad evitare di confermare l'iscrizione all'esame.**

#### **Modalità di verifica dell'apprendimento**

Come per l'esame in presenza, l'esame a distanza consiste di norma in due quesiti, che possono essere svolti in forma scritta e oppure discussi in forma orale, vertenti su tutti gli argomenti affrontati durante il corso, comprese le applicazioni numeriche.

## In ogni caso, **data la modalità telematica, l'esame è per sua natura orale.**

La prova si ritiene superata se lo studente consegue una valutazione complessiva maggiore o uguale a 18. Non è necessario raggiungere la sufficienza in entrambi i quesiti, mentre è necessario che a nessuna delle due domande sia attribuita una valutazione pari a zero. In quest'ultimo caso, la prova d'esame si ritiene automaticamente non superata.

Durante la prova non è consentita la consultazione di testi, appunti o altro materiale.

Inoltre, non è possibile ricevere aiuti o suggerimenti da parte di altre persone (per questo motivo, la postazione nella quale si intende svolgere la prova deve essere preparata adeguatamente). Infine, non è ammesso l'utilizzo di auricolari o cuffie.

Qualsiasi inosservanza delle regole e raccomandazioni che seguono o problemi di tipo tecnico di durata significativa comporteranno l'esclusione immediata dalla prova e l'invalidazione della stessa.

## **Svolgimento della prova**

## *Informazioni generali*

Per l'esame, è necessario effettuare la **scansione in pdf del documento di identità ed eventualmente dell'elaborato scritto**. A tal fine, si può utilizzare l'app per smartphone Adobe Scan (gratuita) che consente l'invio immediato del pdf via email (comandi Android\iOS: "condividi", "condividi una copia" e poi selezionare app di posta gmail). In alternativa, si può usare una qualsiasi app con analoghe funzionalità. Come ulteriore possibilità, si può inviare la foto dell'elaborato eseguita mediante la fotocamera dello smartphone.

Almeno **quarantotto ore** prima della prova, verrà inviato il link per partecipare ad una conference call di Google Hangouts Meet. Nel caso non possiate partecipare dovete comunicarlo tempestivamente al docente. Chi, senza aver dato alcun avviso, non sarà presente alla conference call all'orario stabilito per l'inizio dell'appello di esame verrà classificato come ASSENTE.

Si noti che la conference call potrà essere (integralmente o parzialmente) registrata dal docente.

## *Postazione*

**Prima di accedere** è necessario aver preparato adeguatamente la postazione nella quale si intende svolgere la prova. In particolare è richiesto di:

- 1) lasciare sulla scrivania esclusivamente il seguente materiale: documento di identità, due penne, due fogli bianchi e "puliti" (cioè senza alcun testo già scritto), calcolatrice, computer. L'utilizzo della matita non è ammesso. In generale, si suggerisce di scrivere in modo "ordinato", in modo da non dover ricopiare "in bella copia".
- 2) utilizzare una webcam esterna (per esempio USB) al fine di inquadrare voi stessi, la superficie su cui scriverete ed il monitor del computer. Nel caso non disponiate di una webcam esterna, dovrete eseguire l'accesso alla conference call anche tramite smartphone ed utilizzare questo come webcam esterna (l'utilizzo di Google Hangouts Meet dallo smartphone richiede l'installazione della relativa app). Si raccomanda di verificare accuratamente la configurazione prima di accedere alla prova, al fine di evitare inutili ritardi. La Figura 1 riporta una situazione adeguata allo svolgimento della prova.

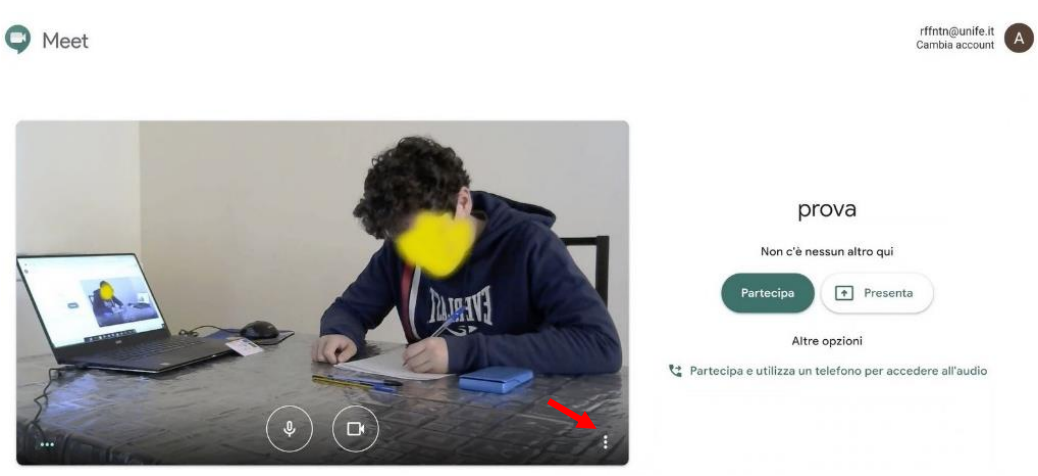

Figura 1 – Postazione di lavoro

## *Configurazione audio/video*

Una volta effettuato l'accesso, per garantire la migliore qualità audio/video del collegamento, seguire le seguenti istruzioni a seconda della configurazione scelta.

## *Configurazione 1: PC/Notebook + Webcam esterna connessa al PC/Notebook*

Sul **PC/Notebook** entrare nelle impostazioni della conference call cliccando sul simbolo (indicato dalla freccia rossa in Figura 1) e selezionando la voce *Impostazioni*. Nella finestra che si aprirà (Figura 2), procedere come segue:

- *Sezione Audio*: Selezionare il microfono e gli altoparlanti integrati nel PC/Notebook.
- *Sezione Video*: Selezionare la webcam esterna.
- Confermare cliccando su *Fine*.

Cliccando sul pulsante "partecipa" in Figura 1 si accede alla conference call: attivare il microfono, il video e gli altoparlanti del PC/Notebook.

## *Configurazione 2: PC/Notebook + Smartphone come webcam esterna*

Sul **PC/Notebook** entrare nelle impostazioni della conference call cliccando sul simbolo (indicato dalla freccia rossa in Figura 1) e selezionando la voce *Impostazioni*. Nella finestra che si aprirà (Figura 2), procedere come segue:

- *Sezione Audio*: Selezionare il microfono e gli altoparlanti integrati nel PC/Notebook.
- *Sezione Video*: Selezionare la webcam integrata nel PC/Notebook.
- Confermare cliccando su *Fine*.

Cliccando sul pulsante "partecipa" in Figura 1 si accede alla conference call con il PC/Notebook: attivare il microfono e gli altoparlanti, disattivare invece il video.

Sullo **smartphone**: entrare nella conference call, quindi abbassare il volume dello smartphone (possibilmente disattivarlo), disattivare il microfono e attivare il video.

Si consiglia di mantenere lo smartphone connesso al caricabatteria durante la prova, onde evitare disconnessioni improvvise del collegamento a causa dell'esaurimento della batteria.

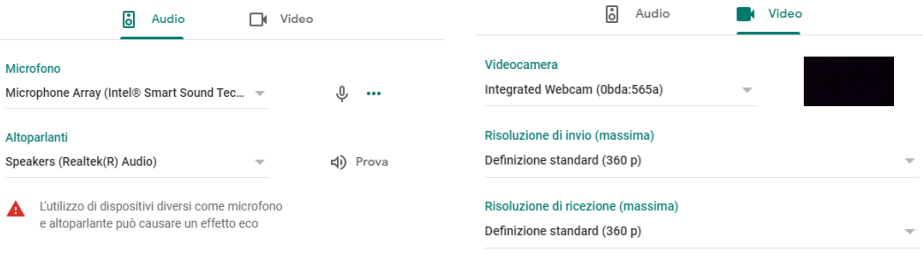

Figura 2 – Configurazione audio/video

Fine

Fine

## *Articolazione della prova*

La prova si articola nelle seguenti fasi:

- 1. Invio del documento di identità.
- 2. Appello.
- 3. Accesso alla stanza virtuale.
- 4. Riconoscimento dello studente.
- 5. Esecuzione della prova in forma scritta.
- 6. Invio dell'elaborato scritto.
- 7. Discussione orale.
- 8. Comunicazione esito.

## *Invio del documento di identità*

Almeno 48 ore prima della data e ora fissata per l'appello, ciascuno studente dovrà inviare via email la scansione del proprio documento di identità al docente.

L'invio del documento (con foto ben visibile), che verrà inoltre utilizzato per la successiva fase di riconoscimento, conferma l'intenzione di essere presente all'appello.

## *Appello*

Nella data e ora fissata per l'esame, **tutti gli studenti iscritti all'esame devono effettuare l'accesso** alla conference call di Google Hangouts Meet (stanza virtuale). **Il docente effettuerà l'appello per verificare i presenti effettivi e stabilire il calendario degli esami**. A ciascun candidato, verrà assegnato un orario previsto per l'esame. Gli assenti all'appello inziale saranno considerati "assenti".

## *Accesso alla stanza virtuale*

L'accesso alla conference call di Google Hangouts Meet (stanza virtuale) dovrà essere effettuato almeno 30 (trenta) minuti prima dell'orario previsto per l'esame di ciascun candidato, così come comunicato dal docente durante la fase di "appello". Appena effettuato l'accesso, è necessario silenziare il proprio microfono e disattivare la fotocamera. I due dispositivi (microfono e fotocamera) potranno essere riattivati solo su richiesta del docente.

## *Riconoscimento dello studente*

All'ora prevista per l'esame individuale, ogni studente sarà chiamato uno per volta e sarà richiesto di mostrare alla webcam il documento di identità (con foto) ed il proprio viso.

## *Esecuzione della prova in forma scritta*

Durante la prova svolta in forma scritta, è necessario tenere lo sguardo sul foglio. Durante questa fase, la webcam ed il microfono devono essere tenuti accesi.

Non si può abbandonare la postazione durante la prova.

In qualsiasi momento, il docente potrà richiedere verifiche via webcam dell'ambiente circostante.

## *Invio dell'elaborato scritto*

Su richiesta del docente, lo studente dovrà inviare via email (oggetto email: nome, cognome, data dell'esame) alla Commissione esaminatrice la scansione dell'elaborato prodotto per i quesiti svolti in forma scritta (lo studente deve scrivere il proprio nome e cognome sull'elaborato). Chi utilizzerà lo smartphone come webcam esterna dovrà eseguire la scansione e poi riposizionare lo smartphone.

## *Discussione orale*

L'esame prevede anche una discussione orale, che può essere orientata all'approfondimento dei contenuti dei quesiti eventualmente svolti in forma scritta e/o può riguardare tutti gli argomenti affrontati durante il corso, comprese le applicazioni numeriche. Durante il colloquio orale, lo studente deve tenere lo sguardo rivolto in direzione del docente (quindi, verso la telecamera).

L'esame sarà definitivamente concluso solo dopo aver svolto anche la discussione orale.

## *Comunicazione esito*

Dopo aver esaminato tutti gli iscritti ad un certo appello, il docente comunicherà individualmente l'esito ovvero invierà comunicazione tramite il sito web studiare.unife.it. Ciascuno studente dovrà comunicare, sempre attraverso il sito web studiare.unife.it ed entro il termine indicato, la propria decisione di accettare/rifiutare il voto. A seguire, verrà effettuata la verbalizzazione di tutti gli esiti.